#### **OVERVIEW**

Quantum National Bank is pleased to introduce Quantum Mobile Money, the latest service enhancement from *"Your Banking Partner for Success."* With Quantum Mobile Money, you can take care of your banking wherever you go, right from your smart phone, laptop or tablet. Check your balance, pay your bills, transfer money or find a convenient ATM…whatever you need to do, whenever it needs to be done, wherever you happen to be.

Click on the links below to get started. The set-up process is simple. You're only minutes away from banking that goes wherever you go…Quantum Mobile Money.

**Enroll SMS/Text WAP Browser Downloadable app Managing your Mobile Money options**

## **ENROLL**

*Please note, in order to enroll for Mobile Money via Internet, you must first be enrolled for Quantum's Internet Banking. If you are not already enrolled for Internet Banking, please do so by going to our website at [www.quantumbank.com](http://www.quantumbank.com/) and click "Enroll Now" located below the login box.*

Once enrolled in Internet Banking, please follow the steps below to enroll for Quantum's Mobile Money:

- 1) Log into your Quantum Internet Banking
- 2) Select the "Services" tab (located below the "Bill Pay" tab)
- 3) Select the "Quantum Mobile Money" tab

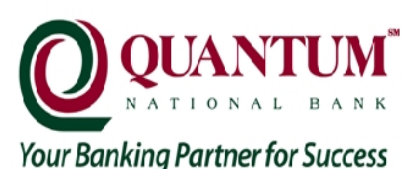

quantumbank.com

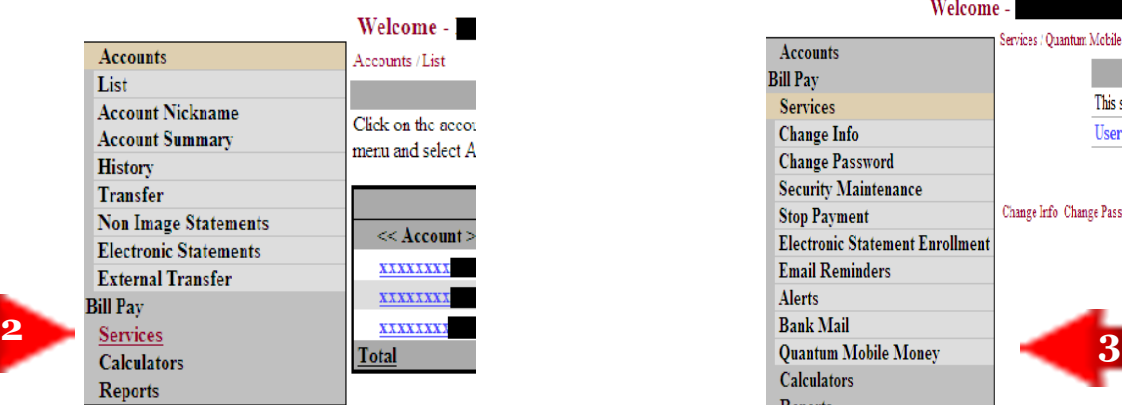

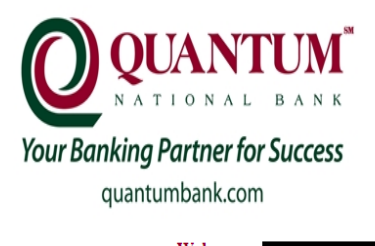

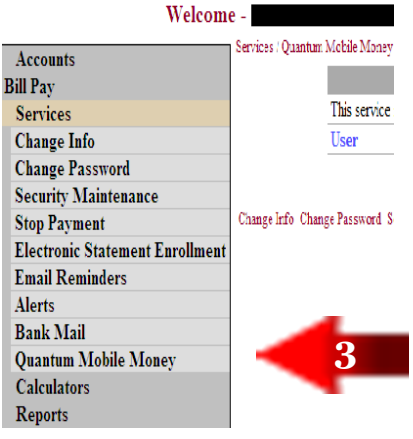

4) After clicking Quantum Mobile Money, you will then be prompted to a screen with your name as the user along with a box labeled "Enroll" below your name. Click "Enroll."

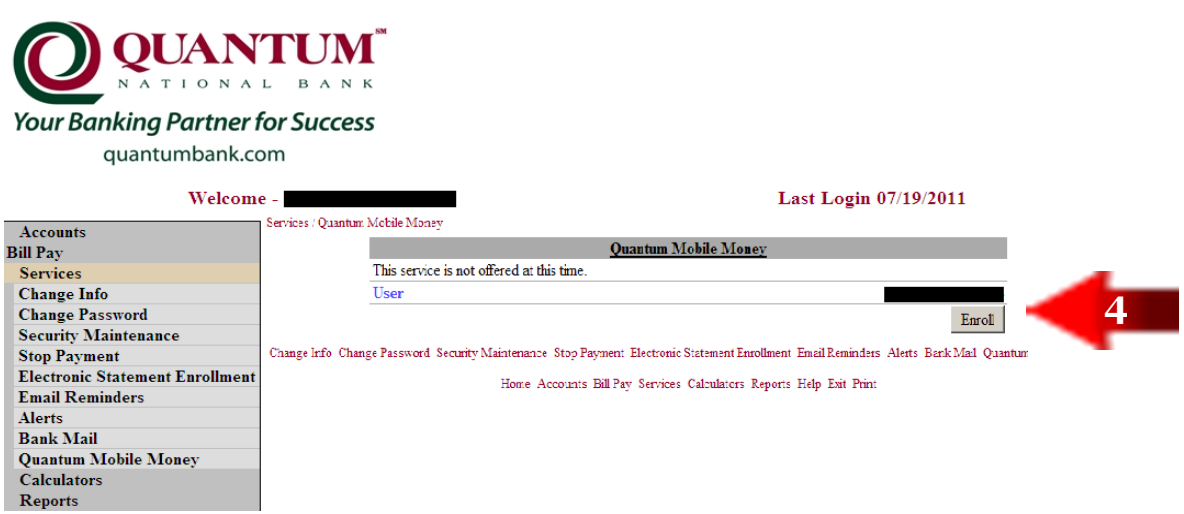

- 5) Read through Quantum's Mobile Money Terms and Conditions, click the box to accept then continue.
- 6) On the "Your Details" page, select your time zone and the accounts you wish to access via Quantum Mobile Money.
	- a. You may change the Texting Nickname to distinguish between accounts here as well (ex: Bills, Spending Money, House Account, etc.).
		- i. Please note, the texting nickname field will allow one word nicknames. Spaces and special characters are not accepted in this field.
	- b. Continue

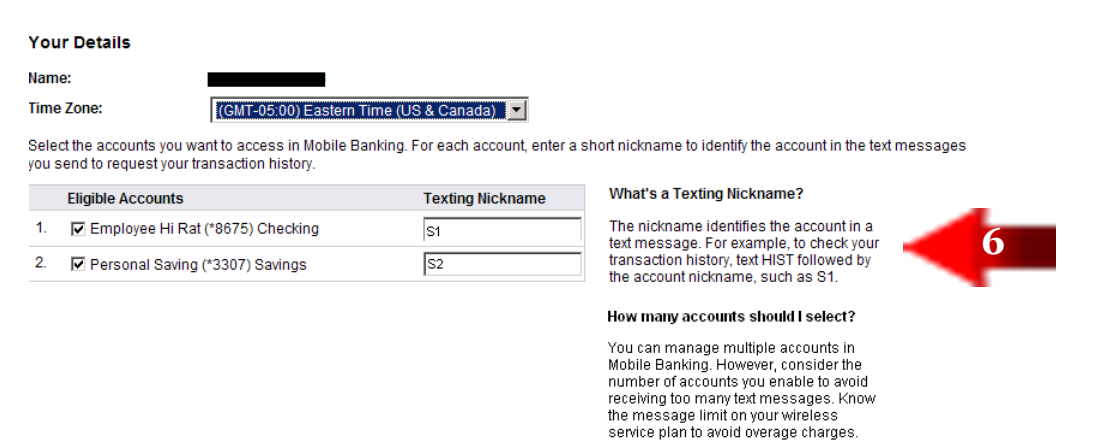

Continue

- 7) Enter your 10-digit mobile phone number, numbers only, no spaces or dashes (ex: 5551234567).
- 8) Click "Next" when finished

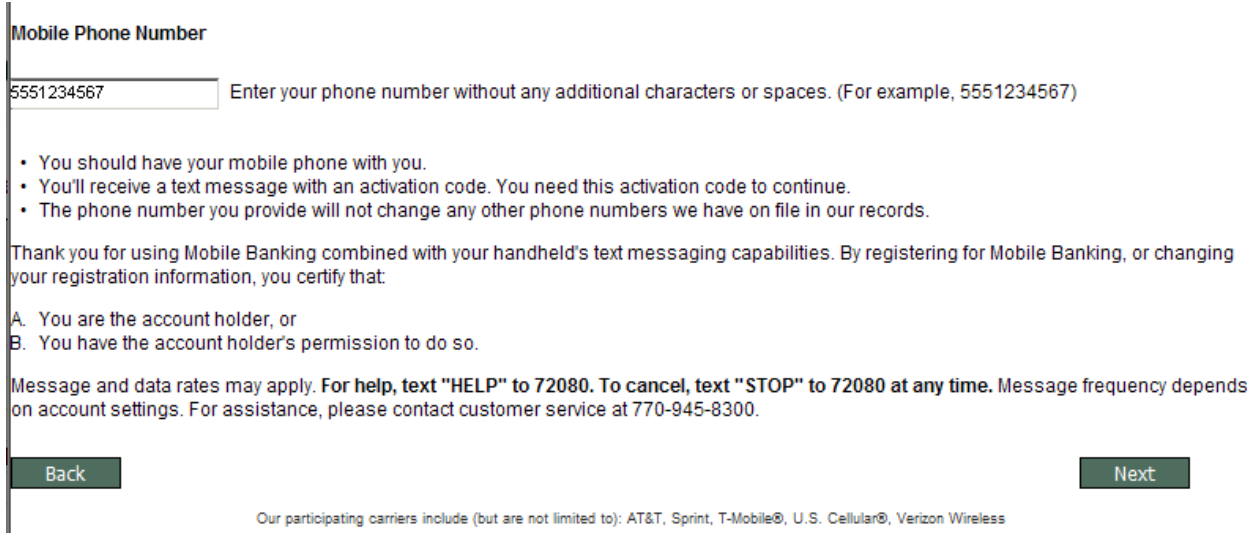

9) Check the services (Text Messaging, Mobile Browser, and/or the Downloadable Application) you wish to activate and utilize through Mobile Money. Click "Next" when finished.

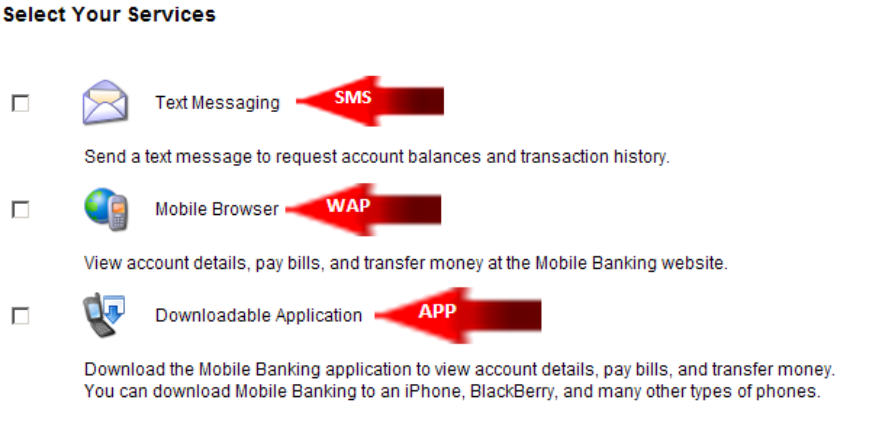

Back

Next |

10)Within seconds, Mobile Money will send you a text message containing your activation code. The message will be sent to the number you have activated. Once you have received the code, enter your activation code in the designated field and select "Activate."

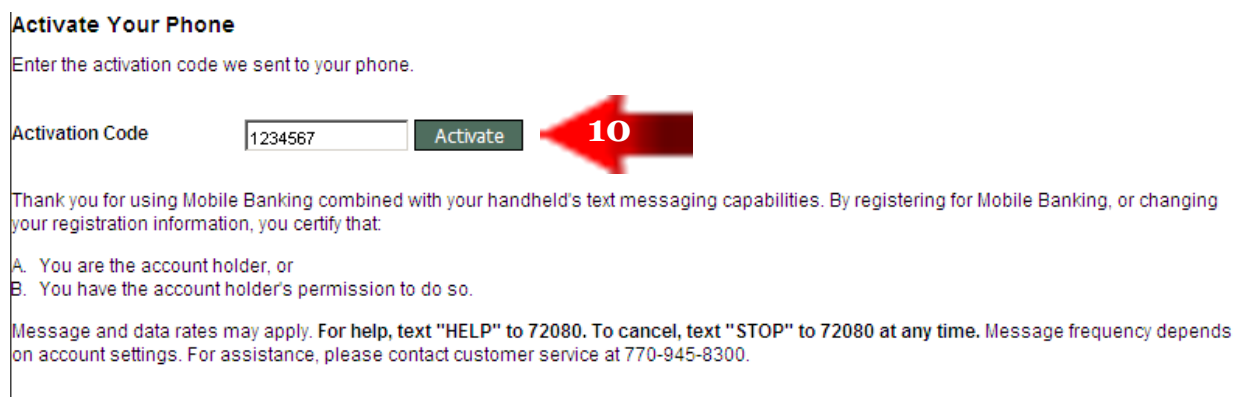

- 11) Next will be a confirmation page stating you have successfully activated Quantum's Mobile Banking services for the number you provided during activation.
- 12)If you have selected all 3 services (SMS, WAP, and APP) then you will receive a total of 4 texts.
	- a. 1 st text Activation code.
	- b. 2nd text To activate the SMS-Text Messaging.
	- c. 3rd text Link to launch mobile banking (WAP-Browser).
	- d. 4th text Option to download the APP (Available for iPhone, Blackberry, and HTC phones).

# **SMS/TEXT**

Need to get a current balance, check your account history, find an ATM or stop using Quantum Mobile Money? It can all be done via SMS/text messaging. SMS/text messages are not case sensitive so the codes below may be entered in any format.

- 1) <u>Balance Example:</u> Send a text to 65958 with "BAL" in the body of the text.
	- 1) In less than a minute, a text will be sent to your mobile device with the balances of all accounts you've registered for Mobil Money. This function will always return balances for all your registered accounts.
- 2) History Example: If you want to send a text message to get the history of a specific account, simply text the abbreviation "Hist" along with the Text Nickname of the desired account.
	- a. Send a text to 65958 with "HIST BILLS" in the body of the text (where "BILLS" is the nickname you gave this account during the enrollment phase). Be sure to place a space between "hist" and the name of the account.
	- b. Mobile Money will send you the **last 4 transactions** for the account specified. If you'd like additional history, simply text back the word "Next" to get more items from this same account.
- 3) ATM Location Example: Looking for a Quantum ATM, send a text to 65958 with ATM followed by your zip code ("ATM 30024") in the body of the text. Be sure to place a space between "ATM" and your zip code.
- 4) "Stop" Example: To stop using the SMS/text messaging service offered by Mobile Money, send a text to 65958 with "Stop" in the body of the text.

#### **WAP-BROWSER**

- 1) If you selected the WAP (Web Browser) feature during enrollment, you will receive a text with a link to click on in order to "Launch Mobile Banking @."
- 2) Once you click on the link with the verbiage, "Launch Mobile Banking  $@$ ," you may be prompted to select the internet link again [\(https://certmbgo.net/61104893/b/?d=QLHFGHgL8b\)](https://certmbgo.net/61104893/b/?d=QLHFGHgL8b)

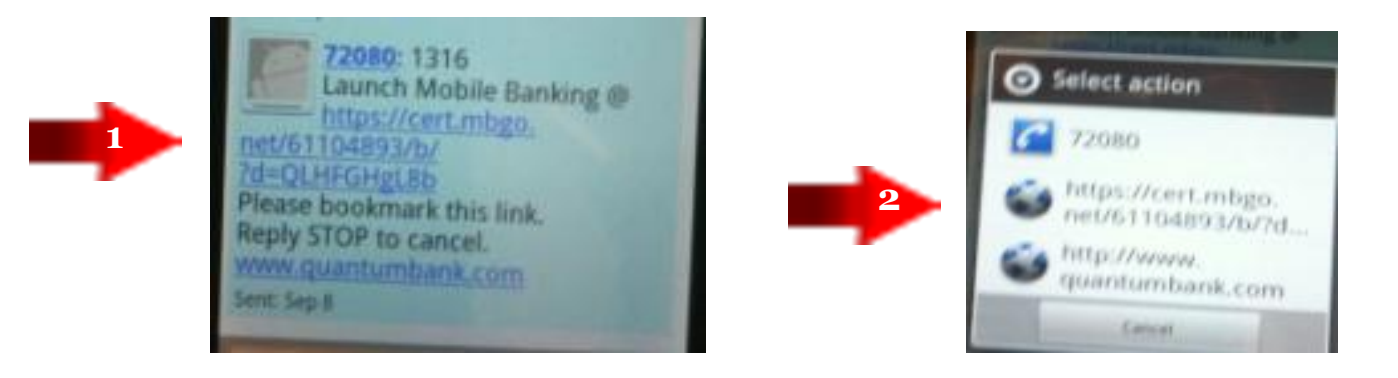

3) After selecting the link, next you will be prompted to click on the tab labeled "Log In."

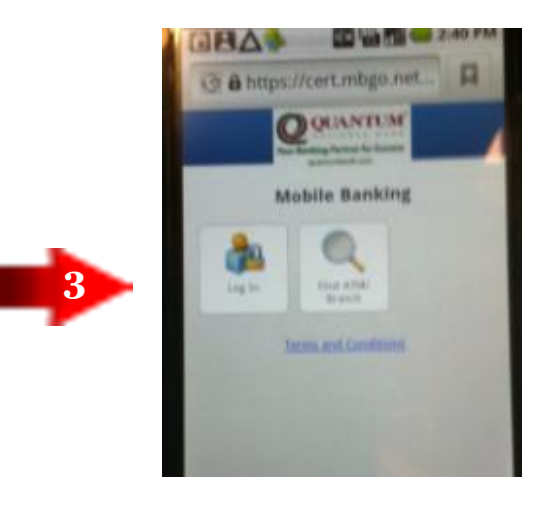

4) You will be taken to a page to enter your password (the same password used to access your Internet Banking). You will not need to enter your user ID. You will be shown your Internet Banking security image. After entering the password, select "Log In" located on the bottom right corner.

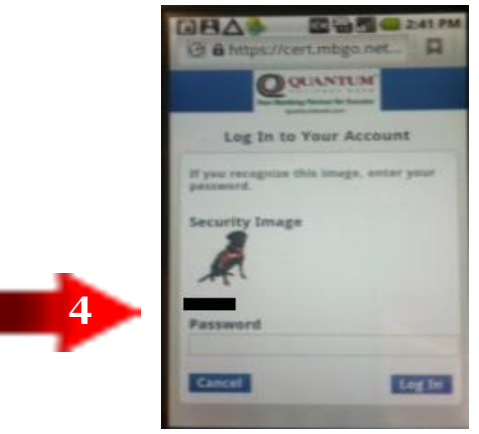

- 5) Now that you have entered your password, you will be sent to the "Main Menu" giving you the options to:
	- a. View Accounts
	- b. Transfer Money
	- c. Pay Bills

I

- d. Find ATMs and Branches
- e. Log Out

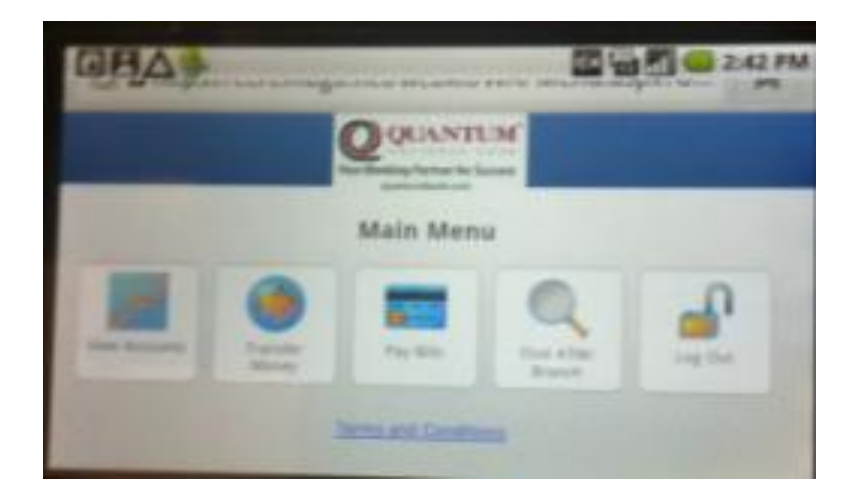

## **APP-DOWNLOADABLE APPLICATION**

1) If you selected the APP (Downloadable Application) feature when you enrolled, you would have received a text with a link to click on in order to "Download Mobile Banking @."

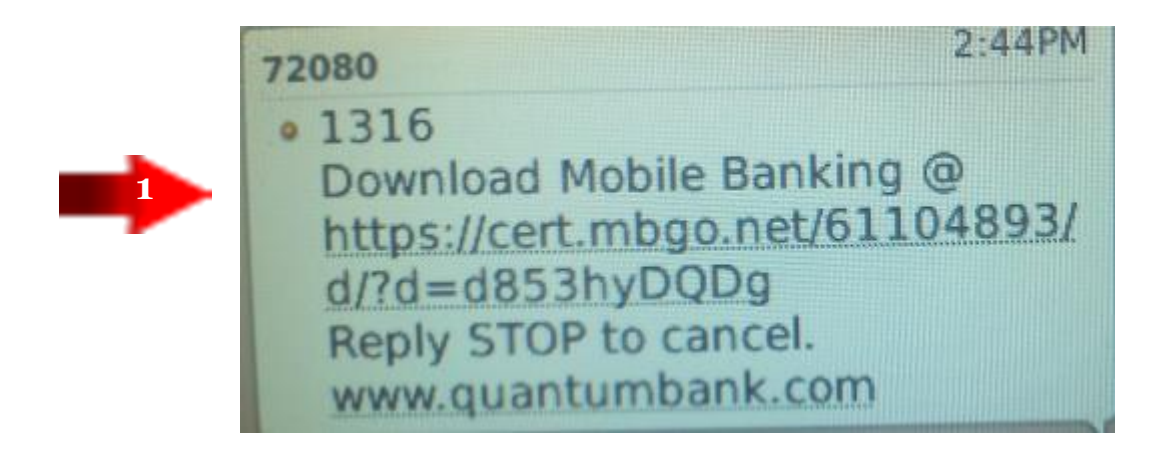

2) Click the hyperlink labeled "Download Mobile Banking."

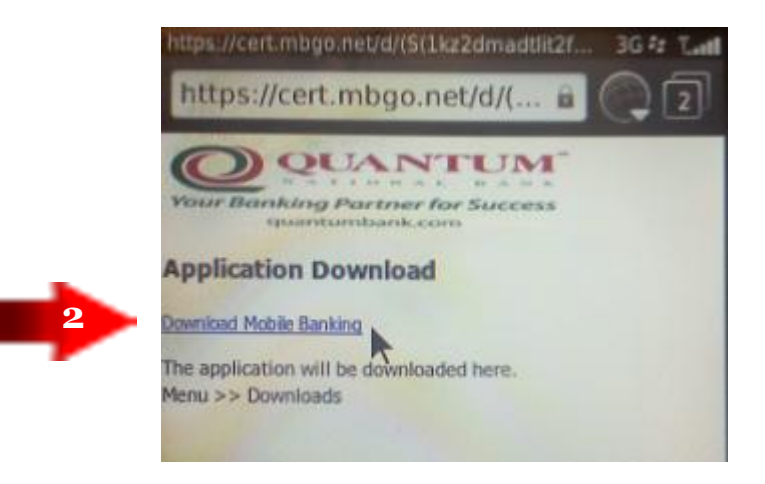

3) Click on "Download" and the process will begin (you may cancel at any time while downloading). Click "OK" when finished.

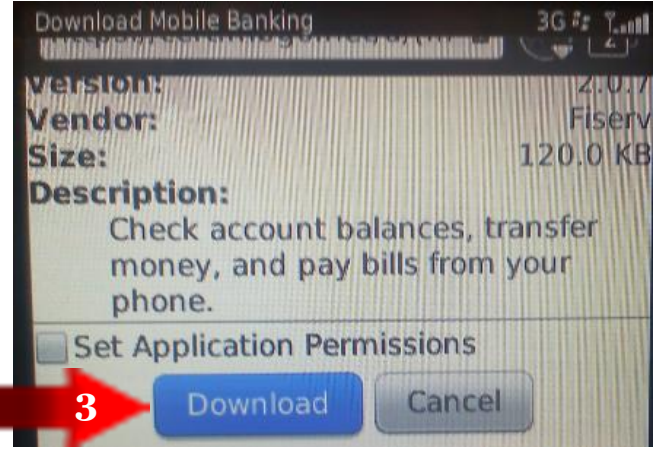

4) An icon for the Mobile Money APP will appear on your mobile. From this point on, simply click on this icon to begin your mobile banking session.

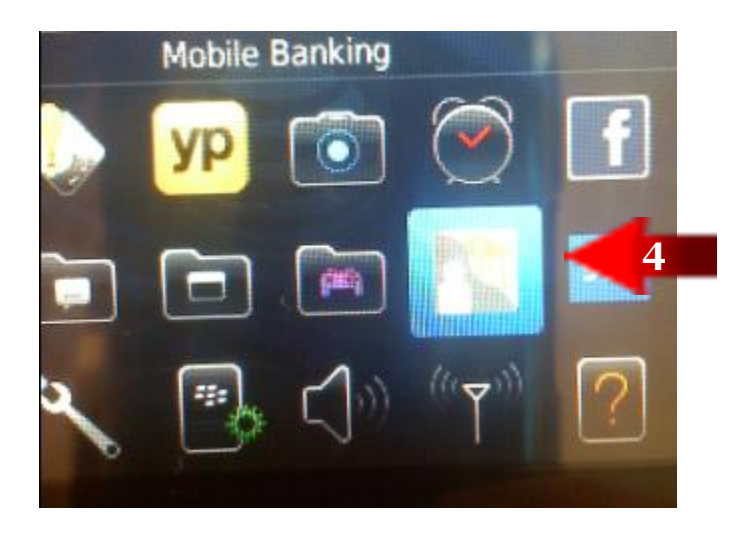

5) In the future when you click on the Mobile Money app, you will be prompted to a screen that will show your security image you have for Internet Banking and asked to input your password only.

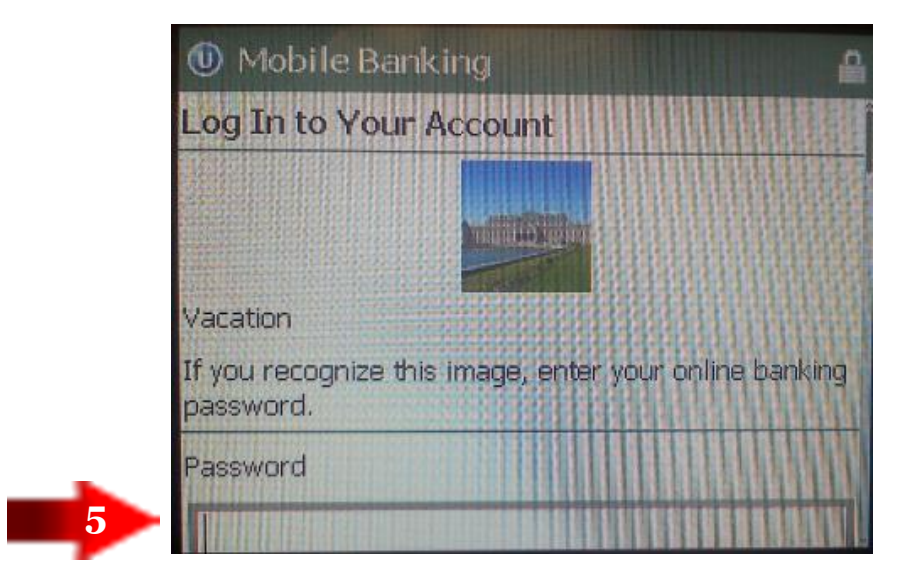

- 6) Enter your password and you'll be taken to the "Main Menu" where you can:
	- a. View Accounts
	- b. Transfer Money
	- c. Pay Bills
	- d. Find ATMs and Branches
	- e. Log Out

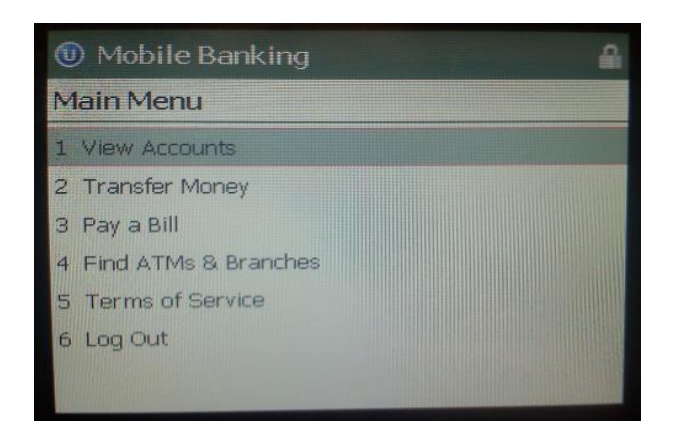

### **MANAGING YOUR MOBILE MONEY OPTIONS**

1.) From a computer, log into your Internet Banking and select "Services," followed

by "Quantum Mobile Money."

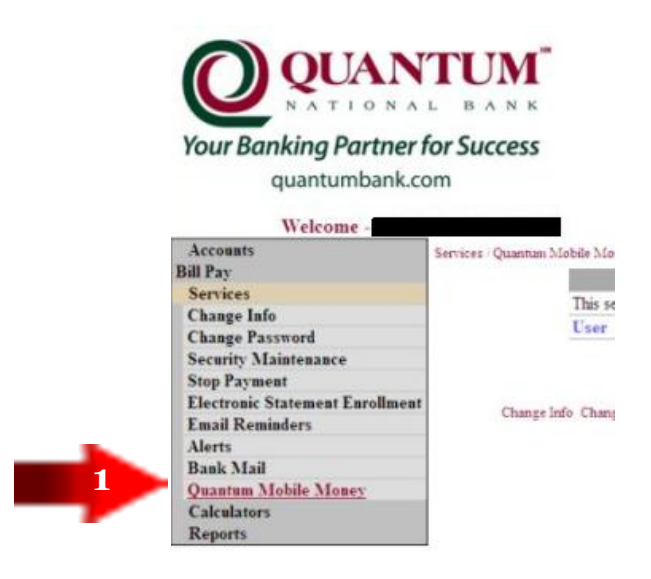

2.) Click on "Manage Devices" and you will be taken to a screen where you will be able to make changes or updates to your phones, accounts and profile.

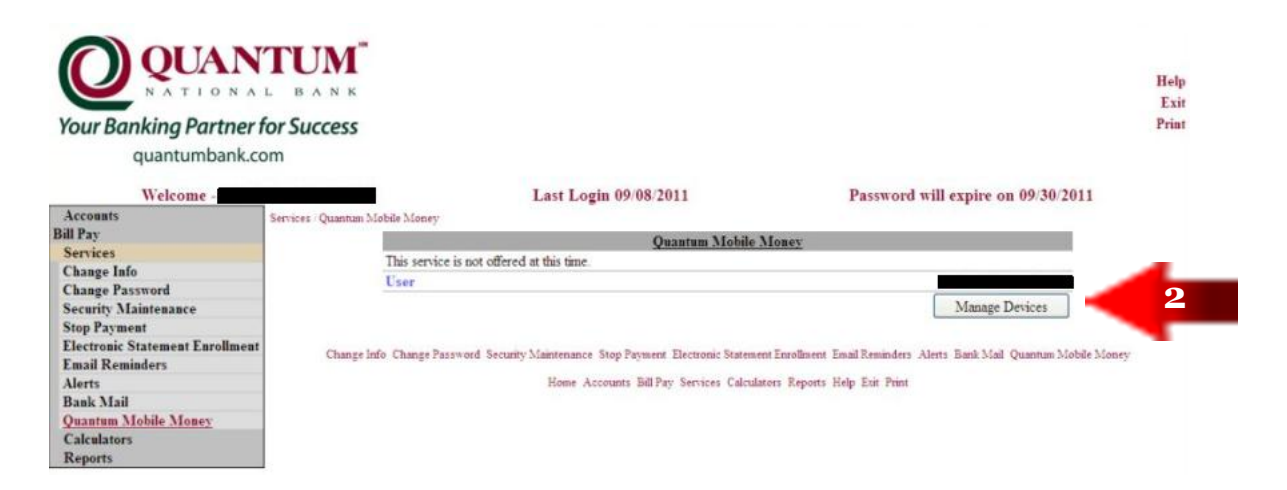